# **Wiley Digital Archives ユーザーガイド**

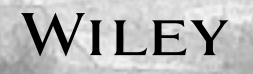

# **目次**

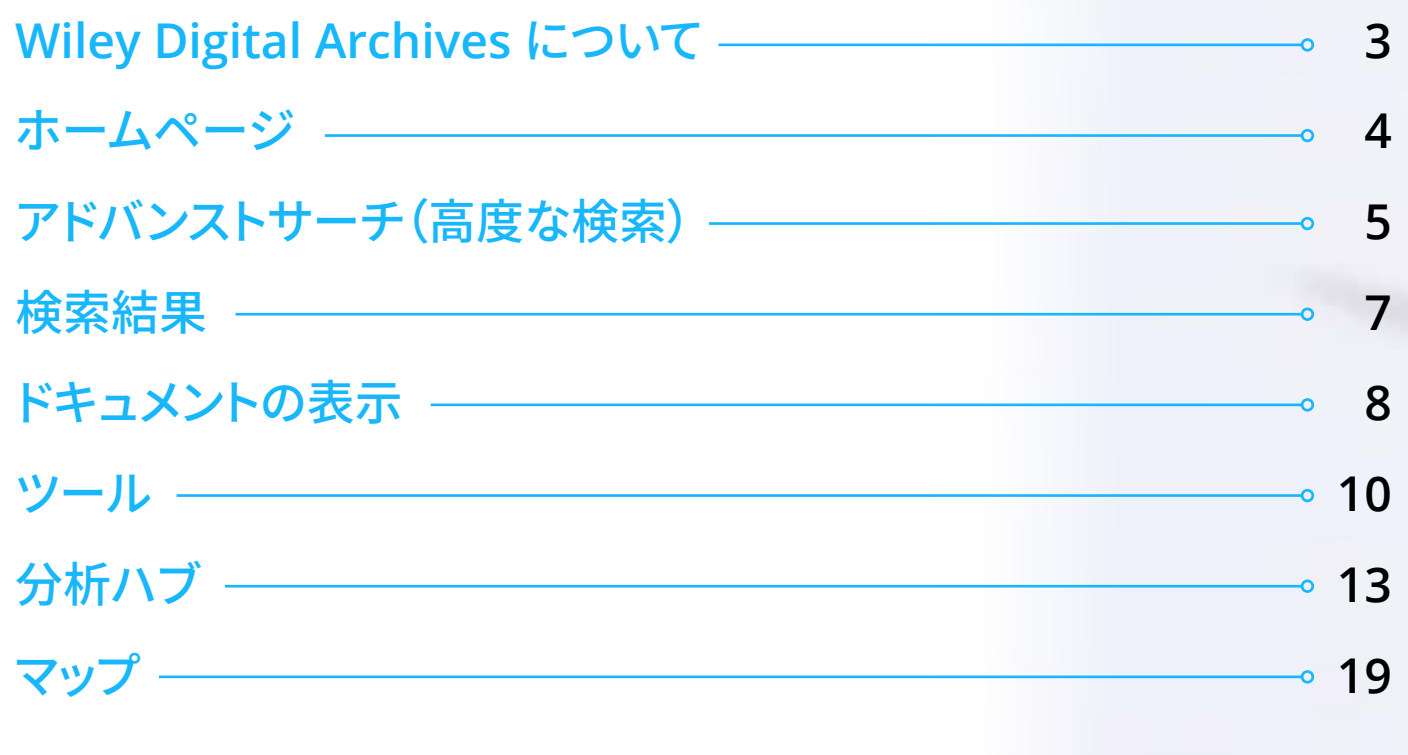

機能とツールの詳細については、ガイド内の黄色い点をクリックしてください。

2

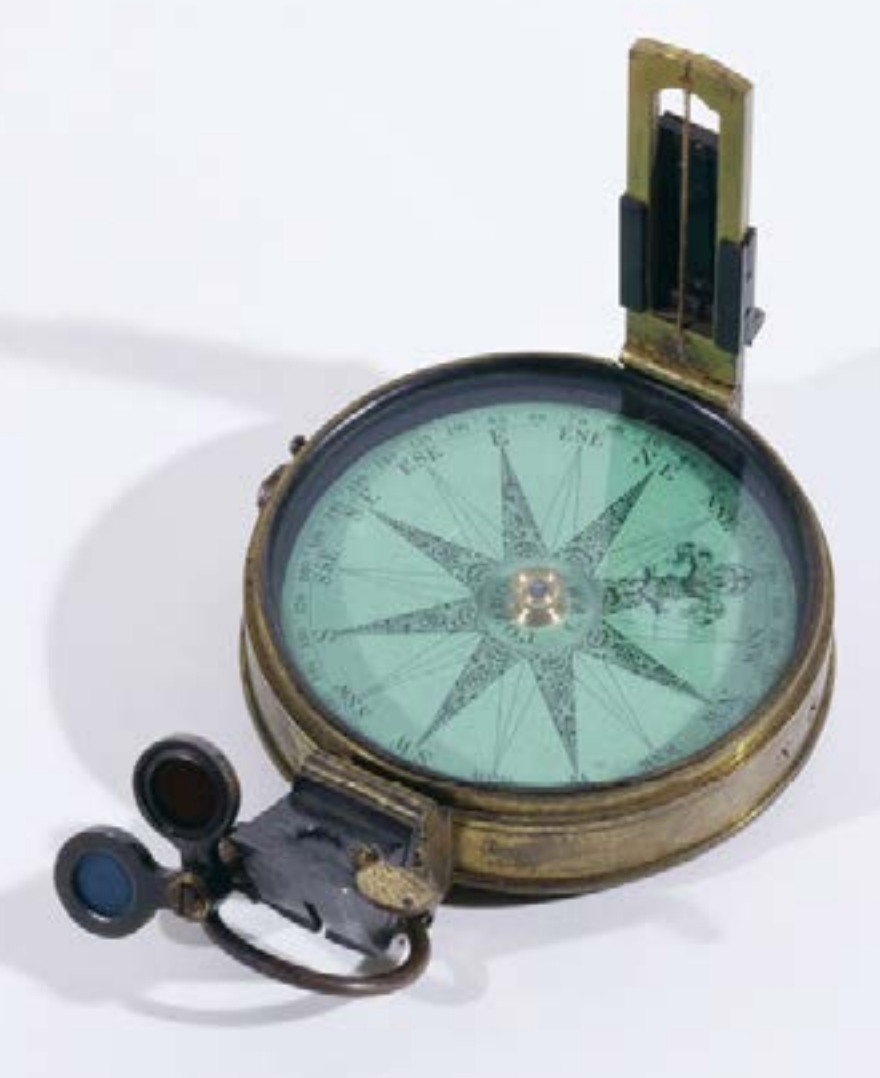

**Wiley Digital Archives**

*Image from the Royal Geographical* 

Image from the Royal Geographical<br>Society with IBG) archive

*Society with IBG) archive*

#### <span id="page-2-0"></span>**Wiley Digital Archives について**

Wiley Digital Archives (WDA) は、研究: 教育のための利用を目的として専用に 設計された高度なプラットフォーム上 で、歴史的なアーカイブ資料をオンライ ンで提供します。

**何世紀にもわたり収集された 貴重なアーカイブコレクションから 資料を発見し、利用し、共有してく ださい。**

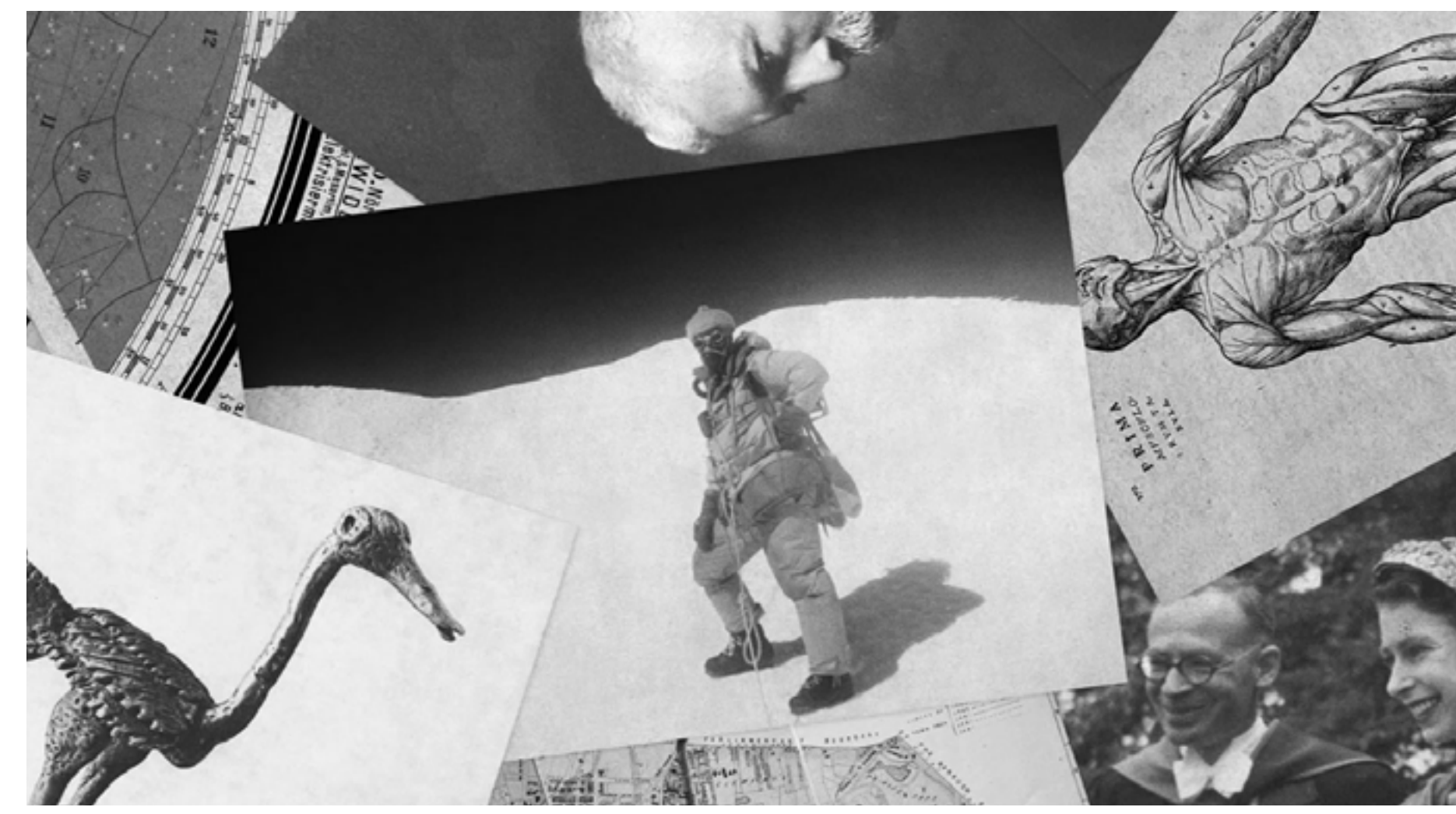

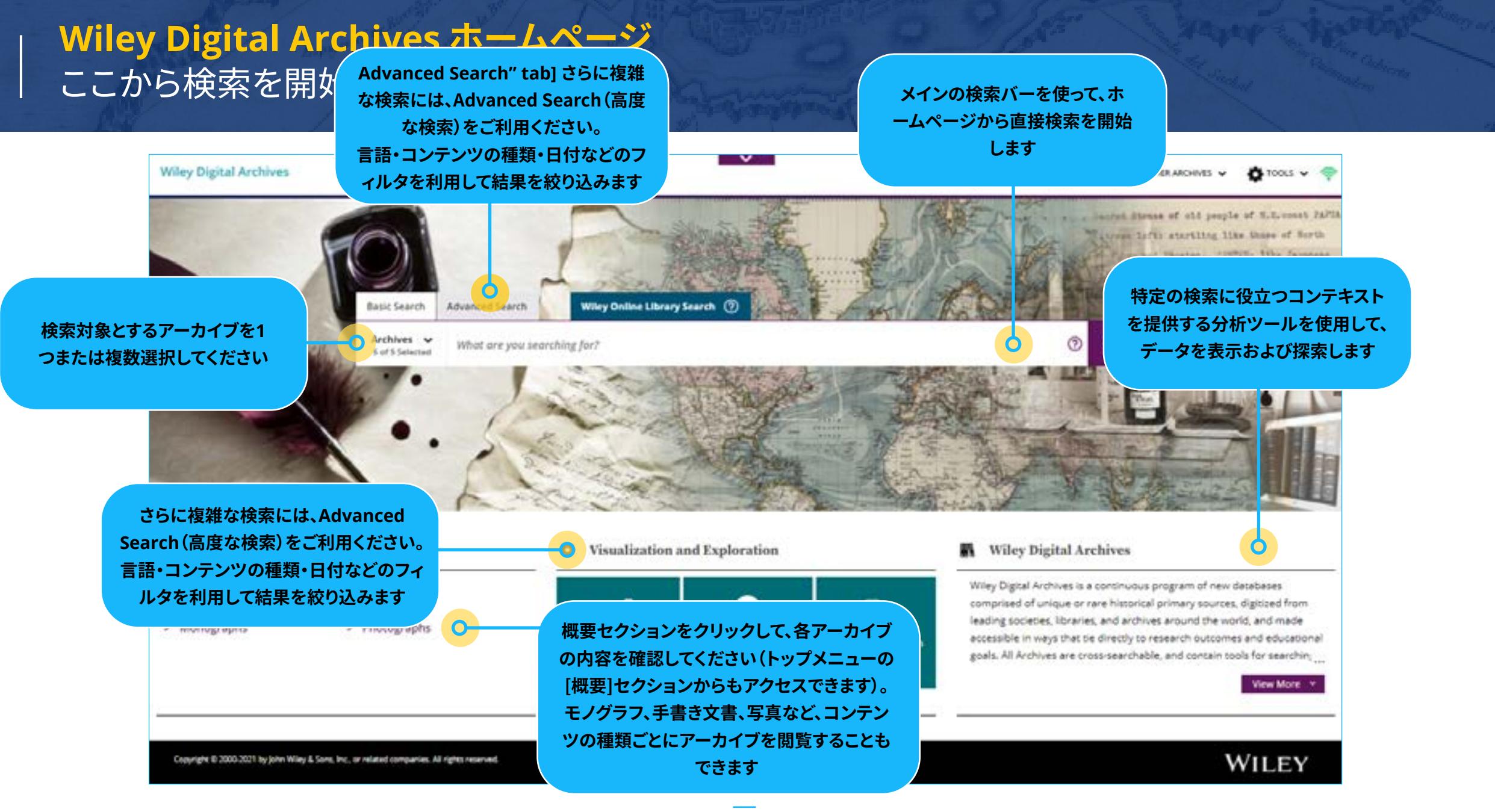

#### <span id="page-4-0"></span>**アドバンストサーチ(高度な検索)**  ホームページから直接複雑な検索を実行

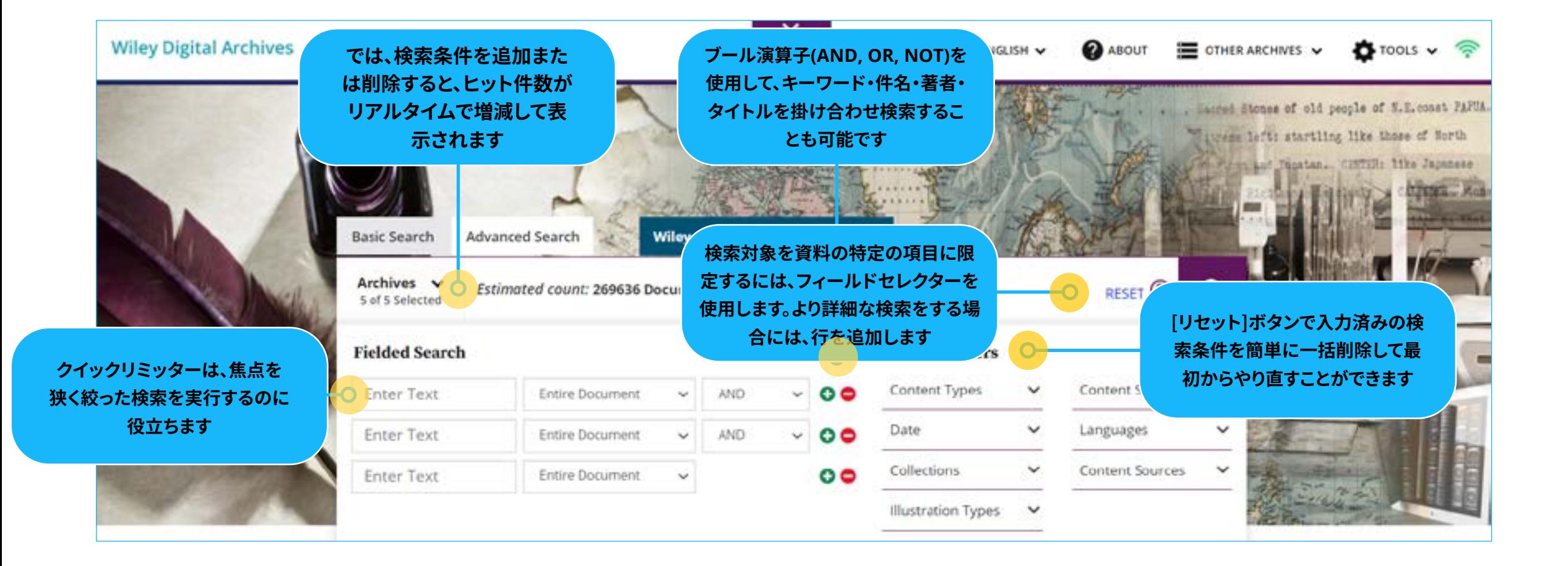

#### **自動テキスト認識(ATR)** その仕組み

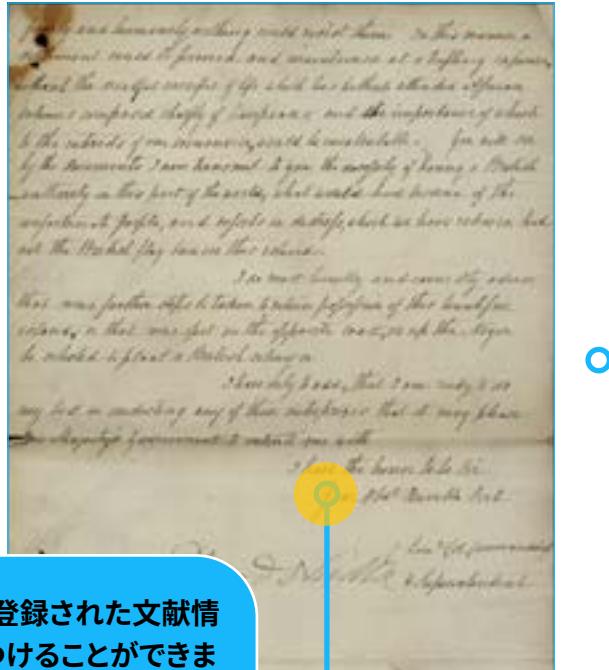

**この手書き文書は、登録された文献情 報を介してのみ見つけることができま す。本文は検索不可能です。内容を把握 するには本文を読むしかなく、また転 写には労力を要します** 

**この手書きのページは電子テキス トに変換されました。すべての本 文が検索可能です。テキスト分析 ツールで分析できます。**

#### **ATR適用前 ATR適用後**

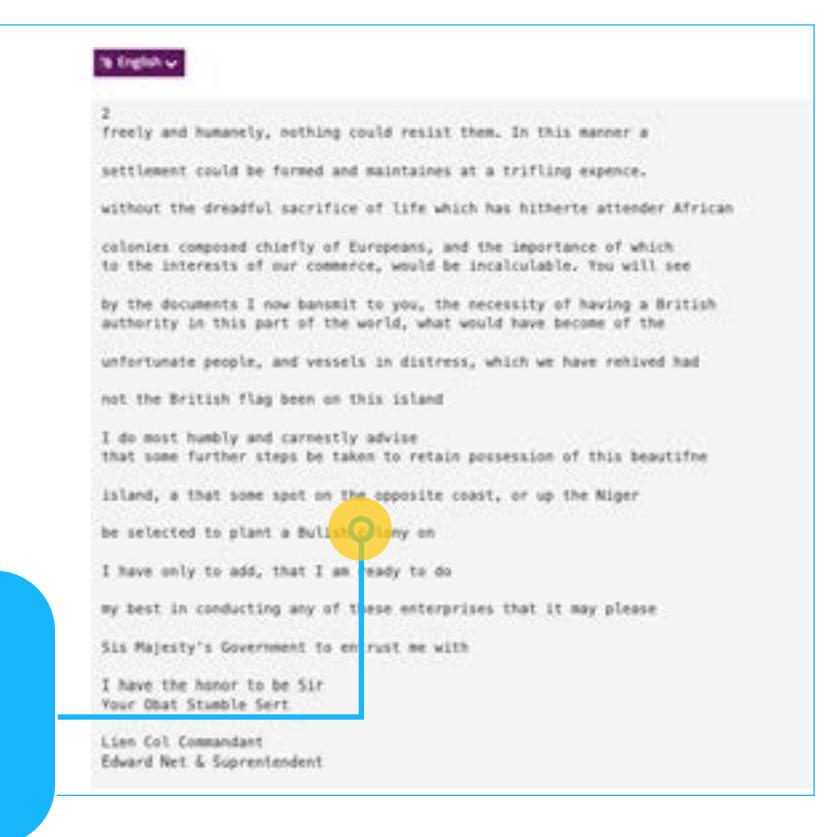

自動テキスト認識 (Automated Text Recognition, ATR) は、アー カイブに収録されている 手書き文書を **全文レベルでに検索可能にし、 研究・分析・引用・参照を 容易にします。**

#### **検索結果リスト** 検索結果を参照するときに、いくつかの機能とフィルタオプションを使用できます

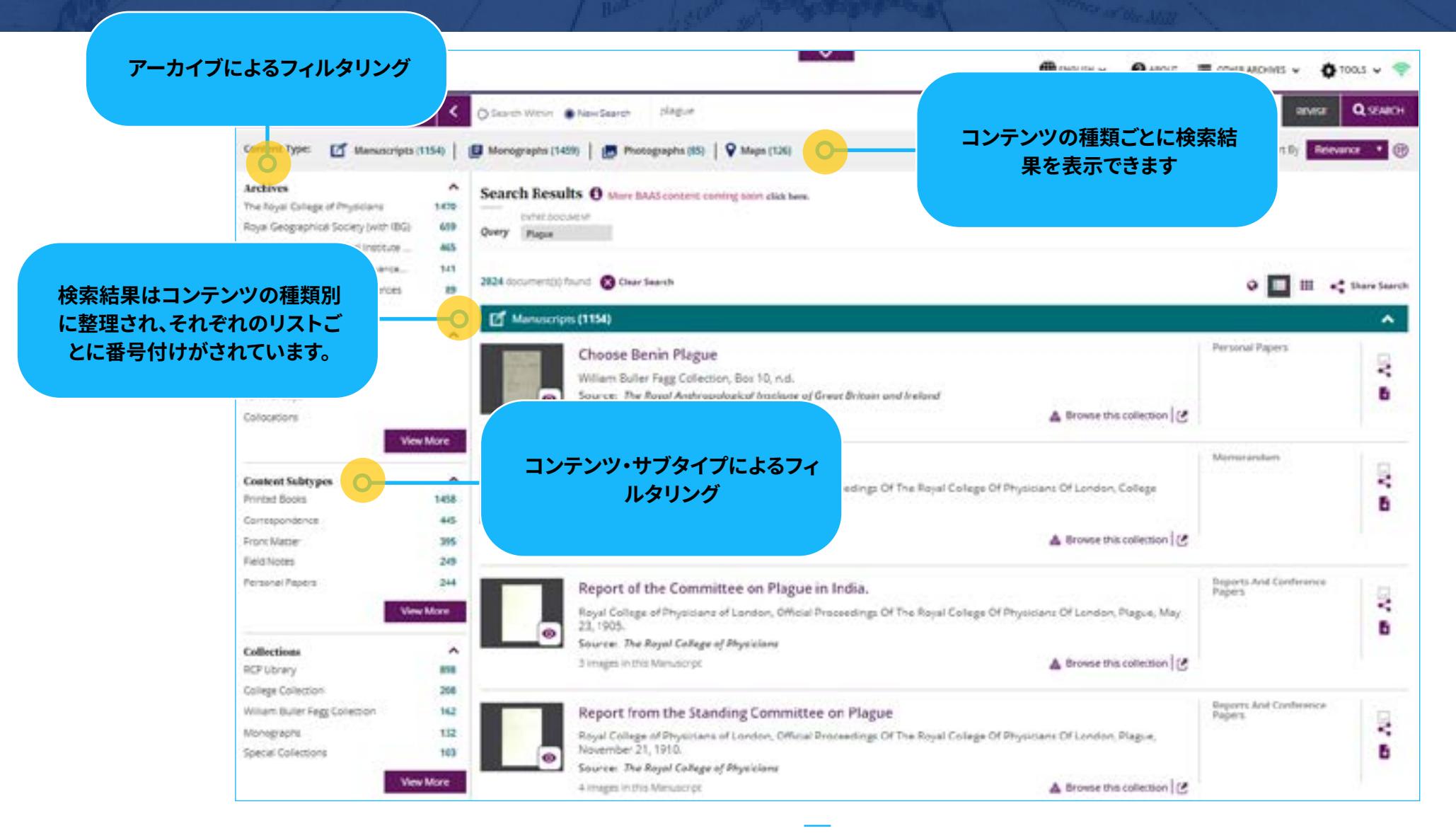

#### **ドキュメントの表示 –ナビゲーション**  画像ビューアで、ドキュメントのページ画像を簡単にナビゲート

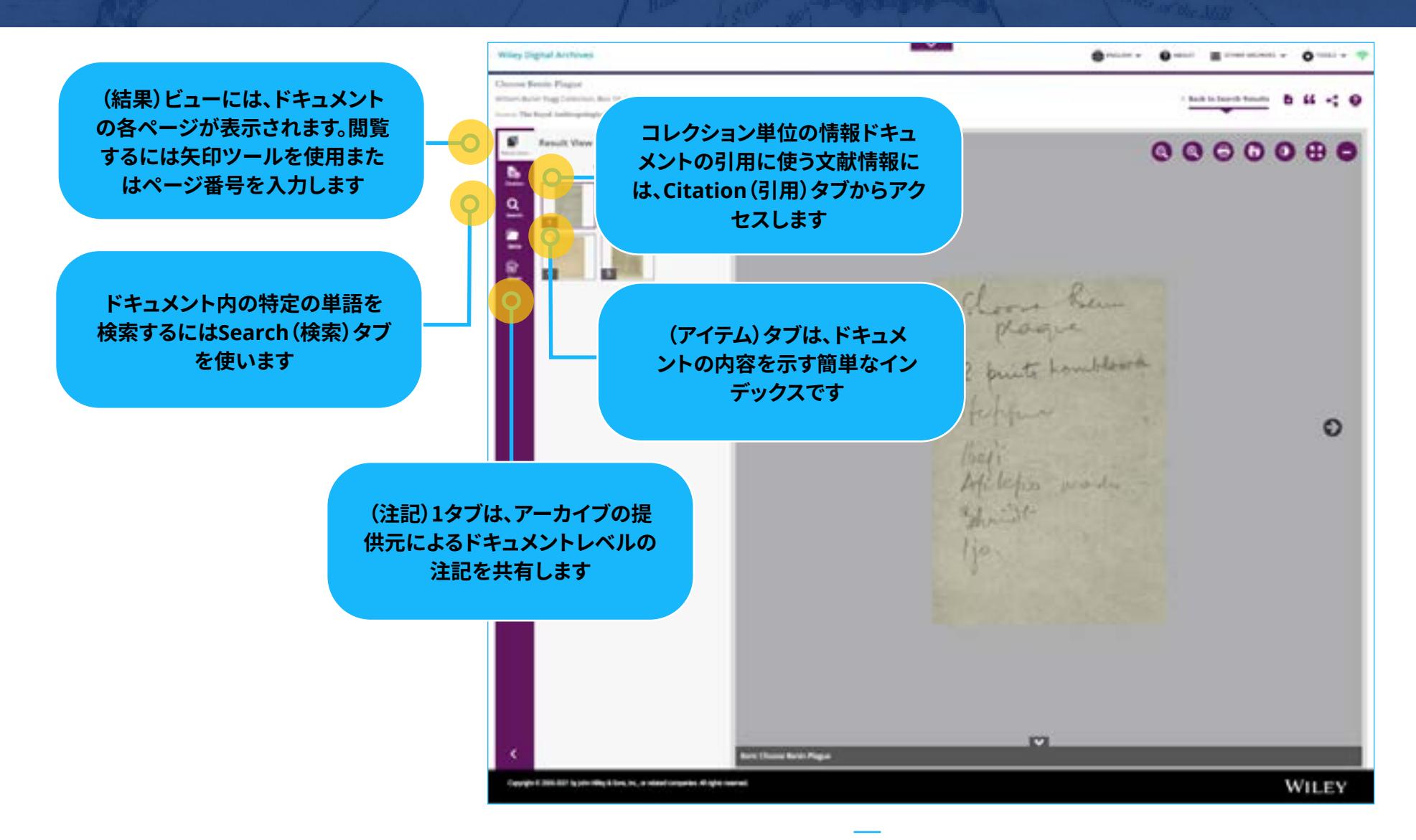

#### **ドキュメントの表示 –フローティングツールバー**  使いやすいツールでドキュメントを最大限に活用

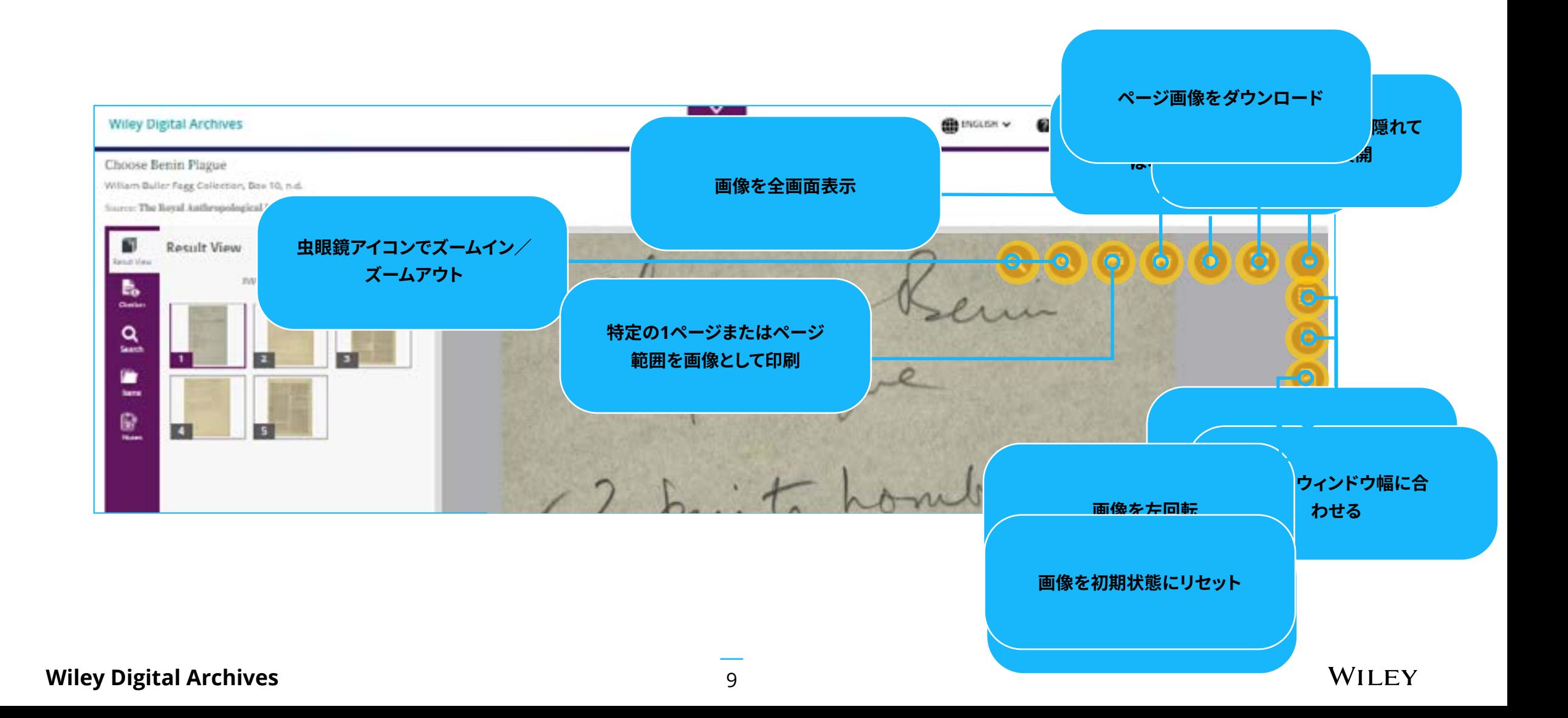

## <span id="page-9-0"></span>**ツール - 補助的機能**  フローティングツールバーから利用できる追加機能

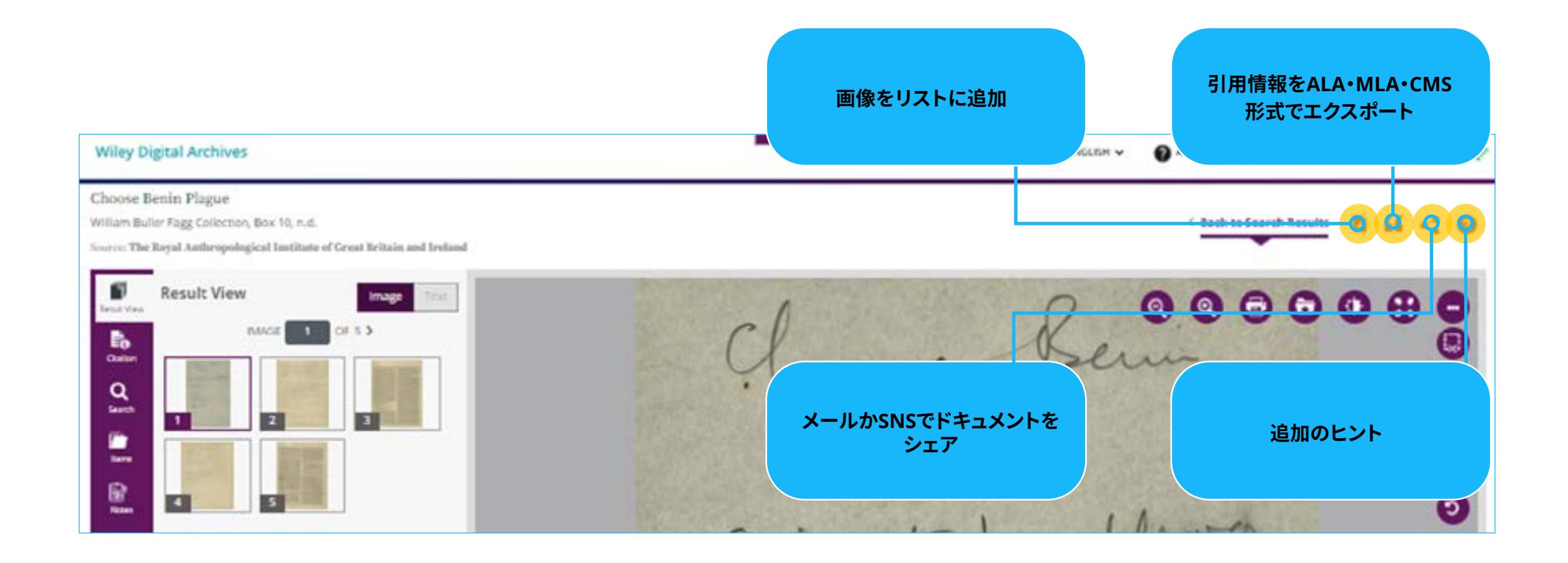

#### **ツールメニュー**  現在のセッションの検索・閲覧履歴を表示

 $\sim$ **ODINGUS v** ● ABOUT ■ STHERADING v ● 100 C **現在のセッション中に実行した検** < E WEW LIST (D) **索および閲覧したドキュメントの** ( Back to **履歴を表示** $\leftarrow$   $\bigcirc$  FEEDBACK (?) HELP AND TRAINING Cloone Rem @ END SESSION  $\circ$ Heritages work Christ $l\psi$ .  $<sup>5</sup>$ </sup> **In Choose Benin Playue** 

#### **文書中の表をデータ出力** 印刷または手書きのソースから統計などの表をデータとして出力可能

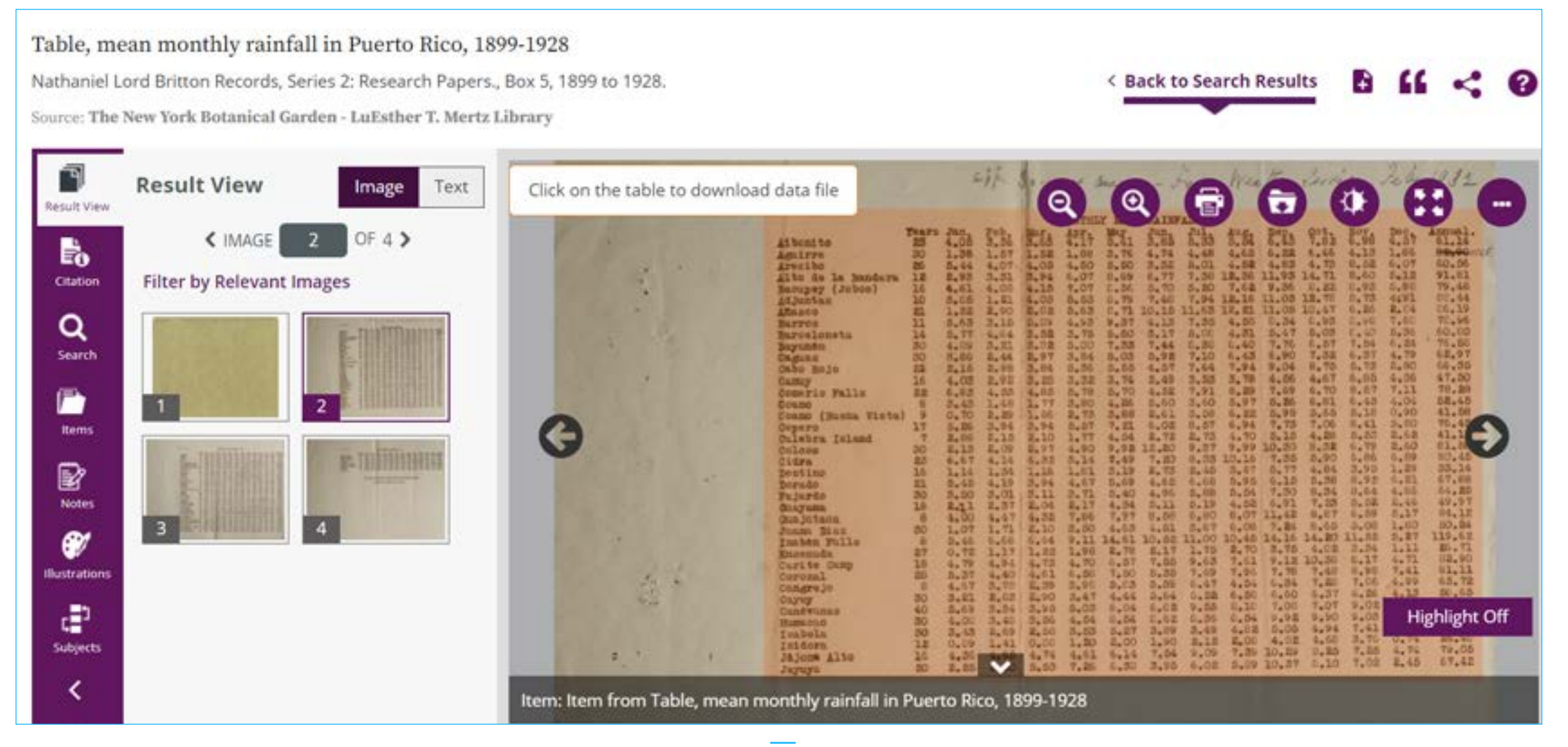

## <span id="page-12-0"></span>**分析ハブ**  用語の出現頻度、連語、分布、用語索引の表示および分析

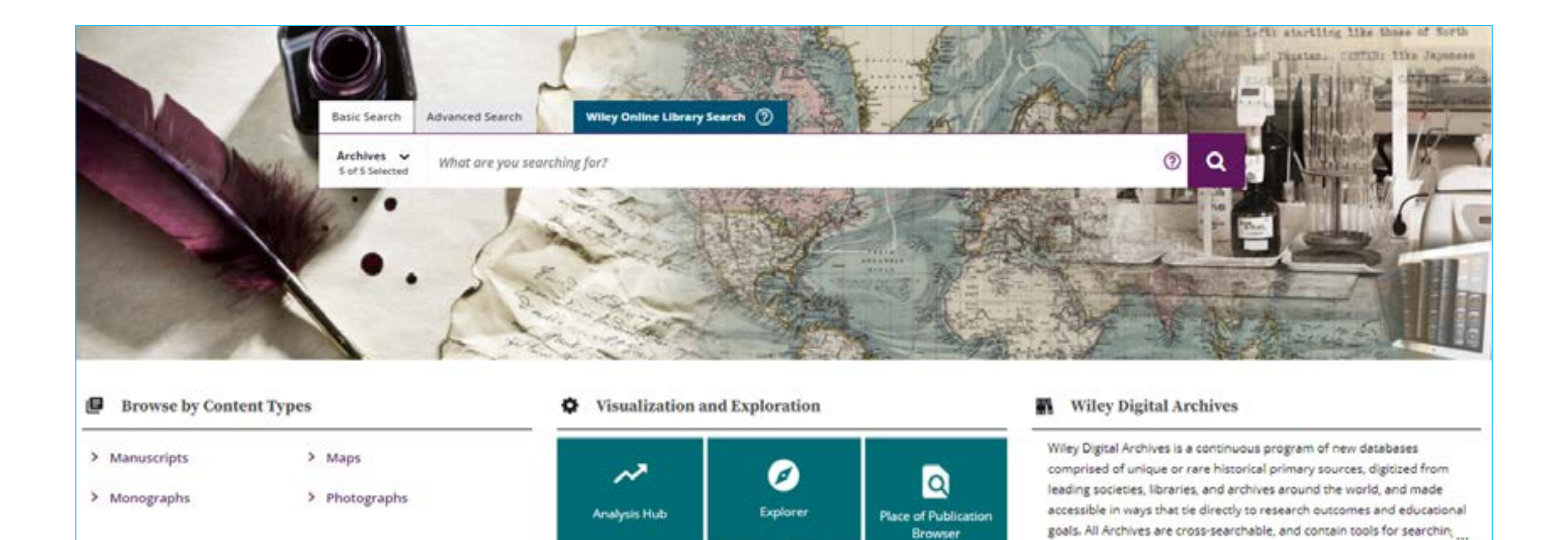

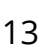

Photos | 9 Maps

View More

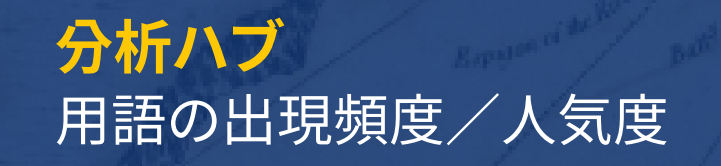

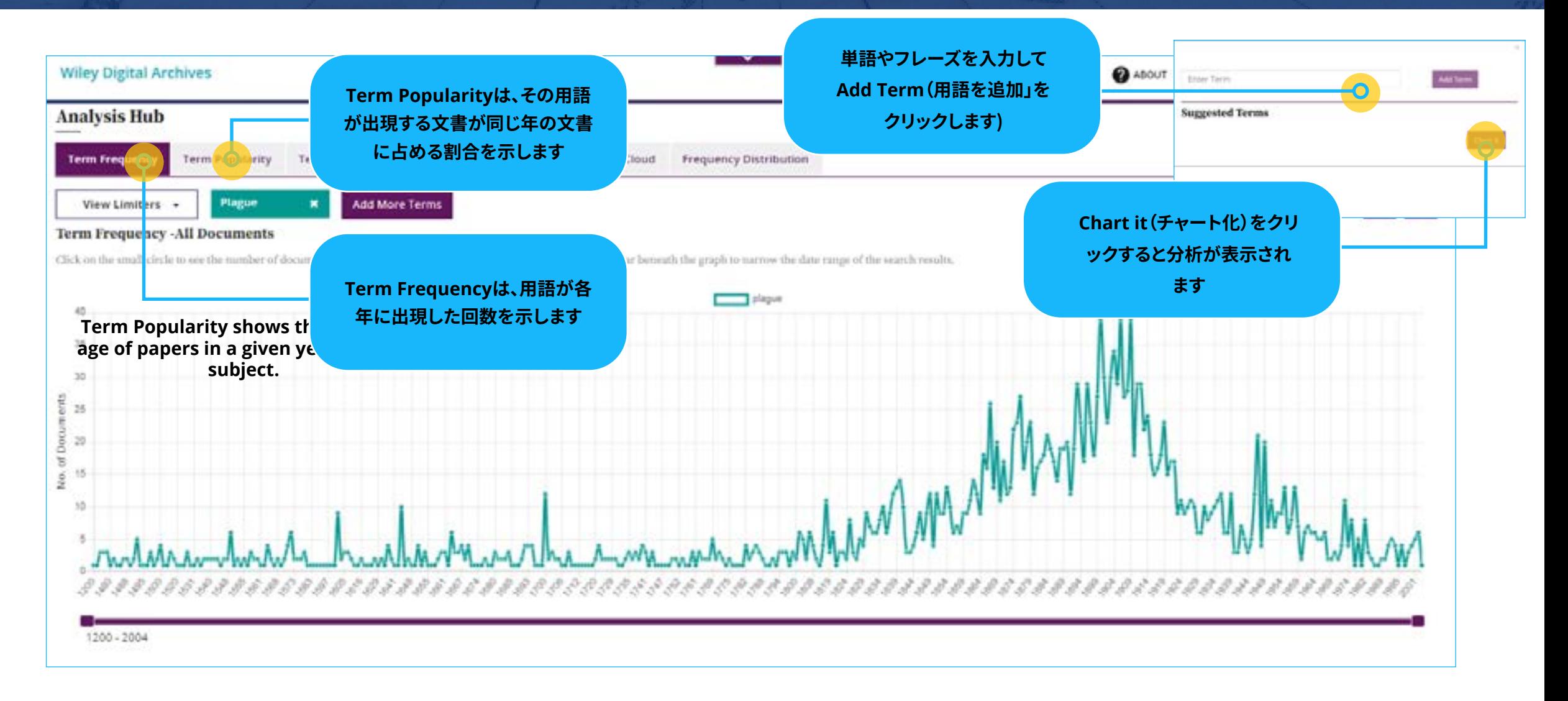

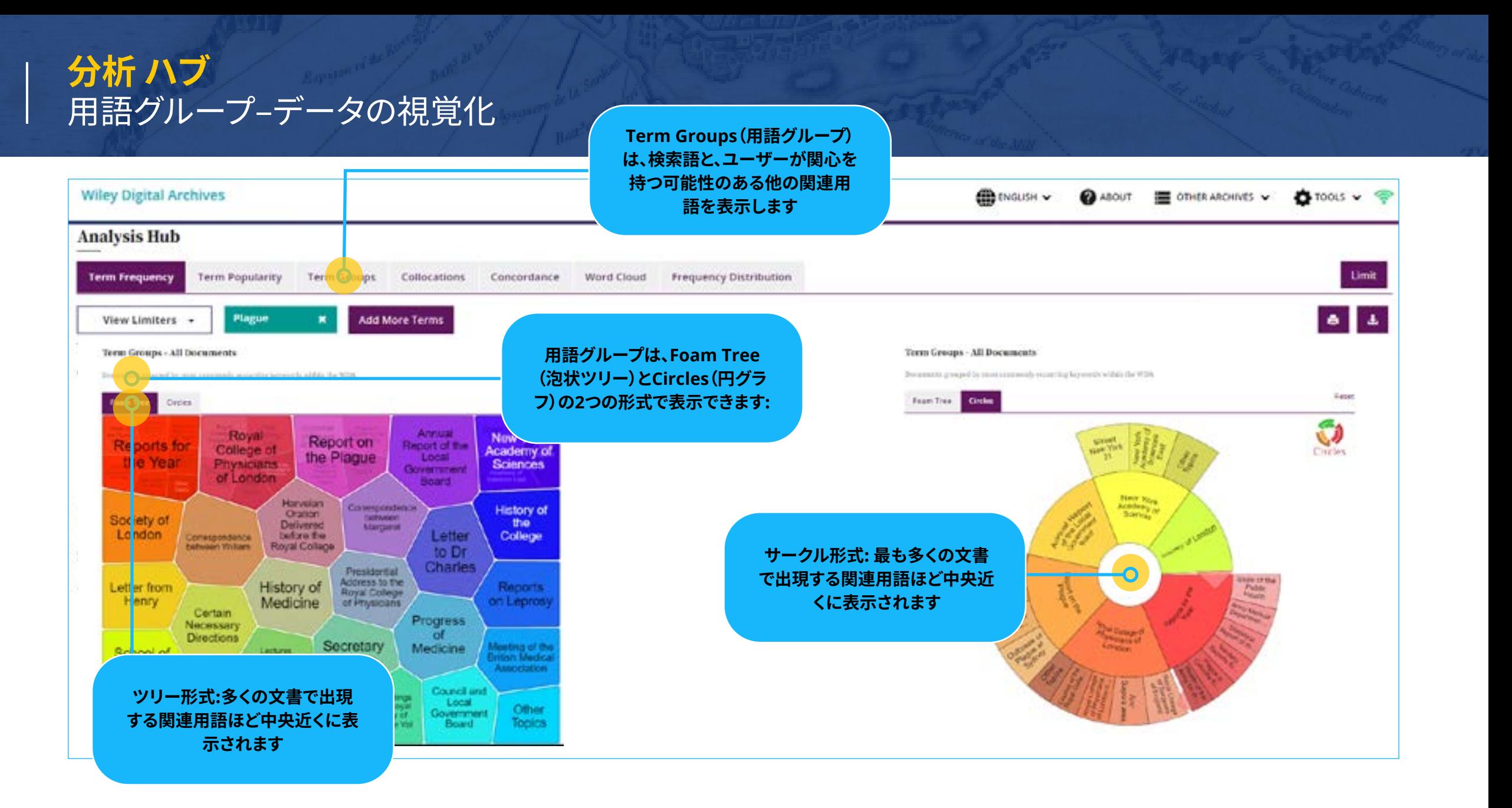

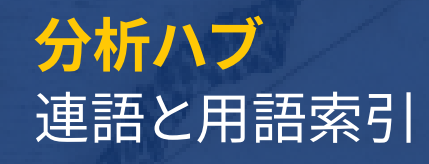

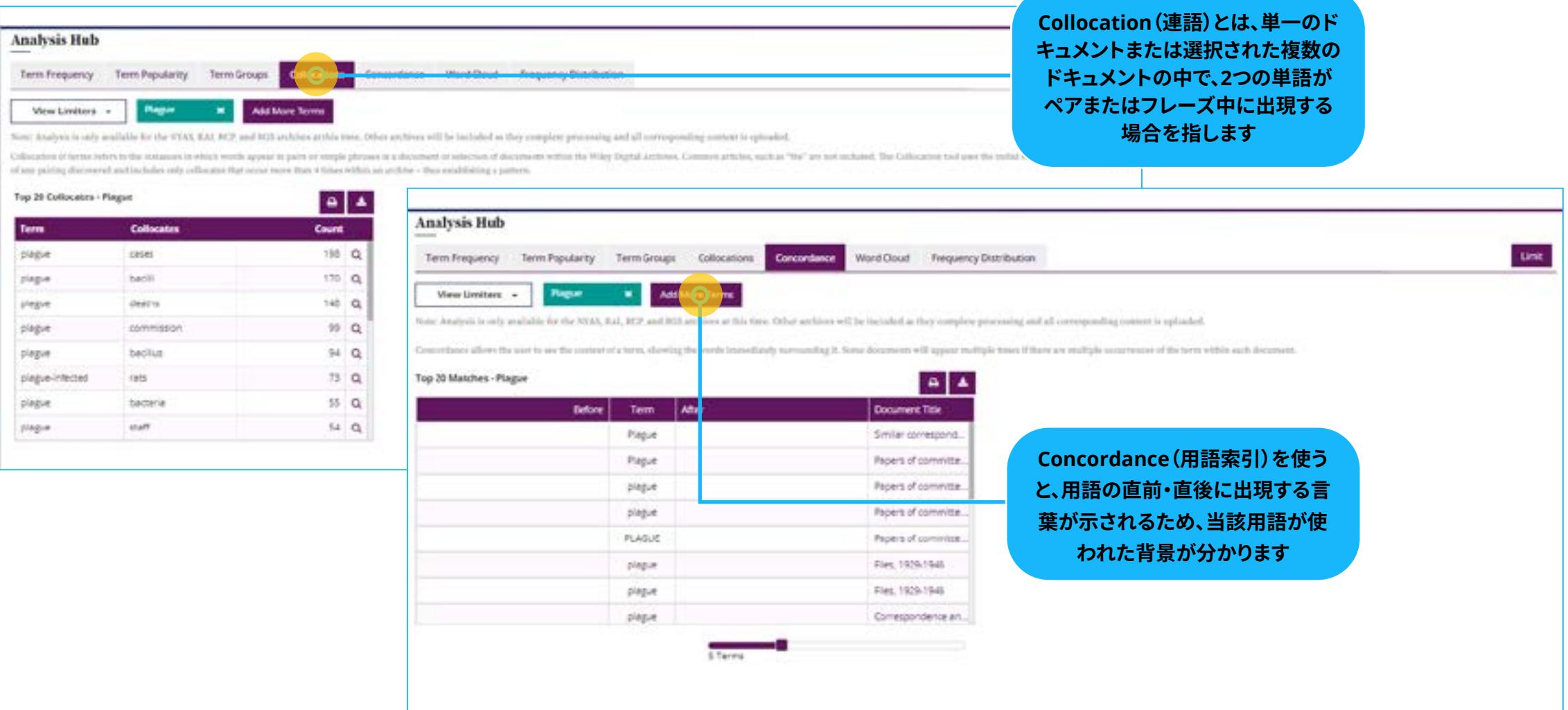

# **分析ハブ**  ワードクラウド

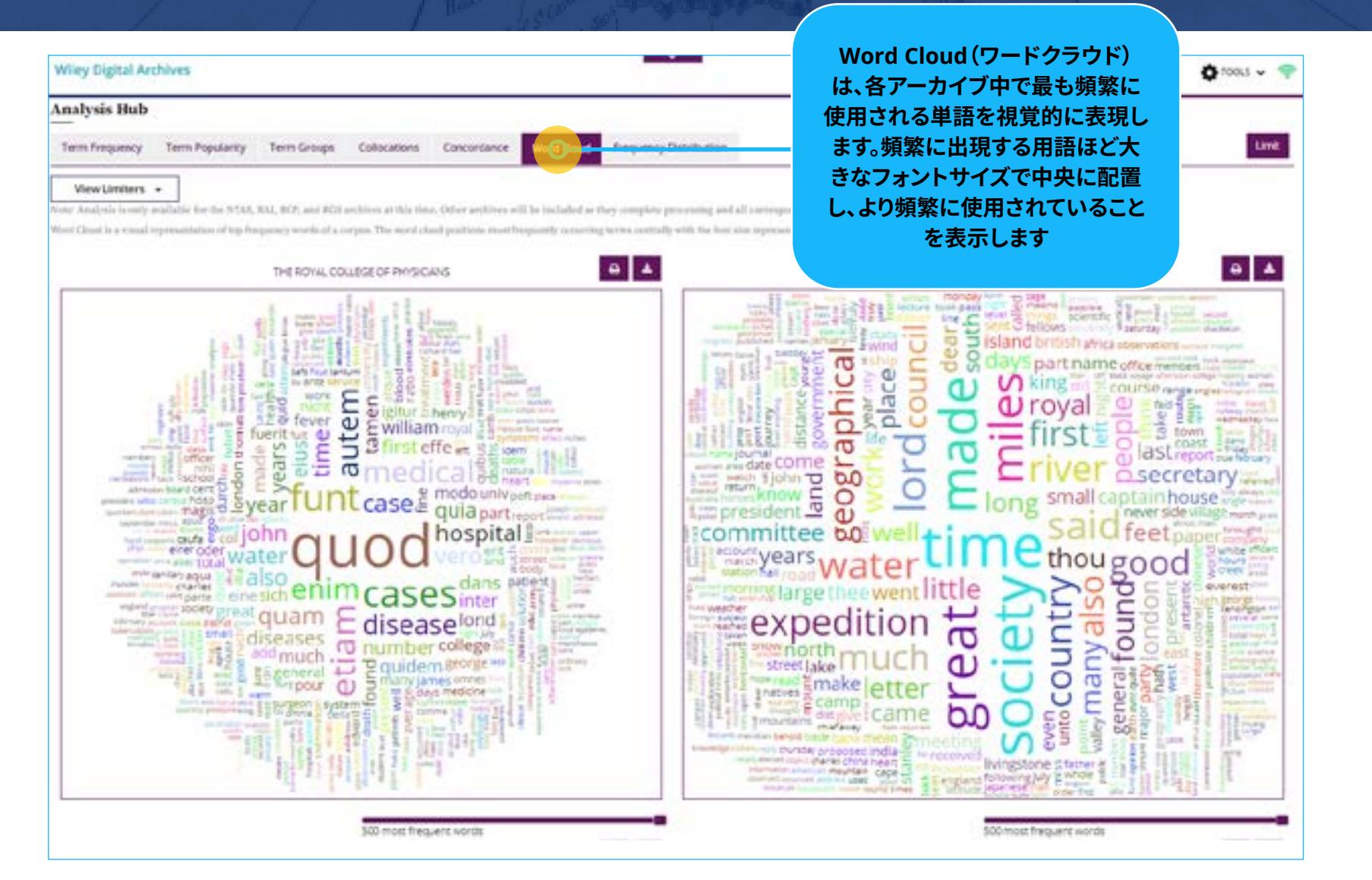

#### **分析ハブ**  頻度分布

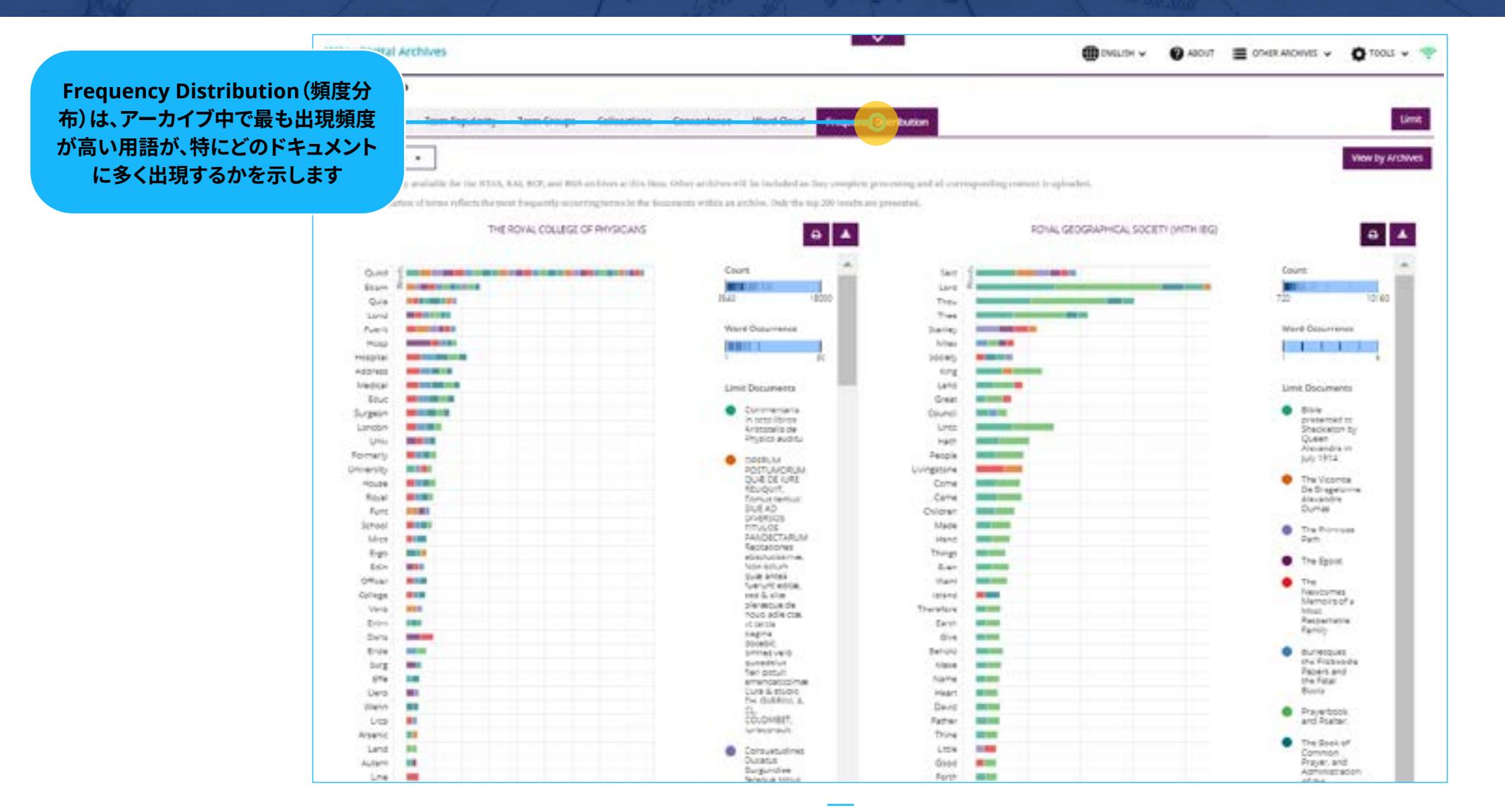

#### <span id="page-18-0"></span>**マップ** 組み込み探索ツールとジオタグ機能

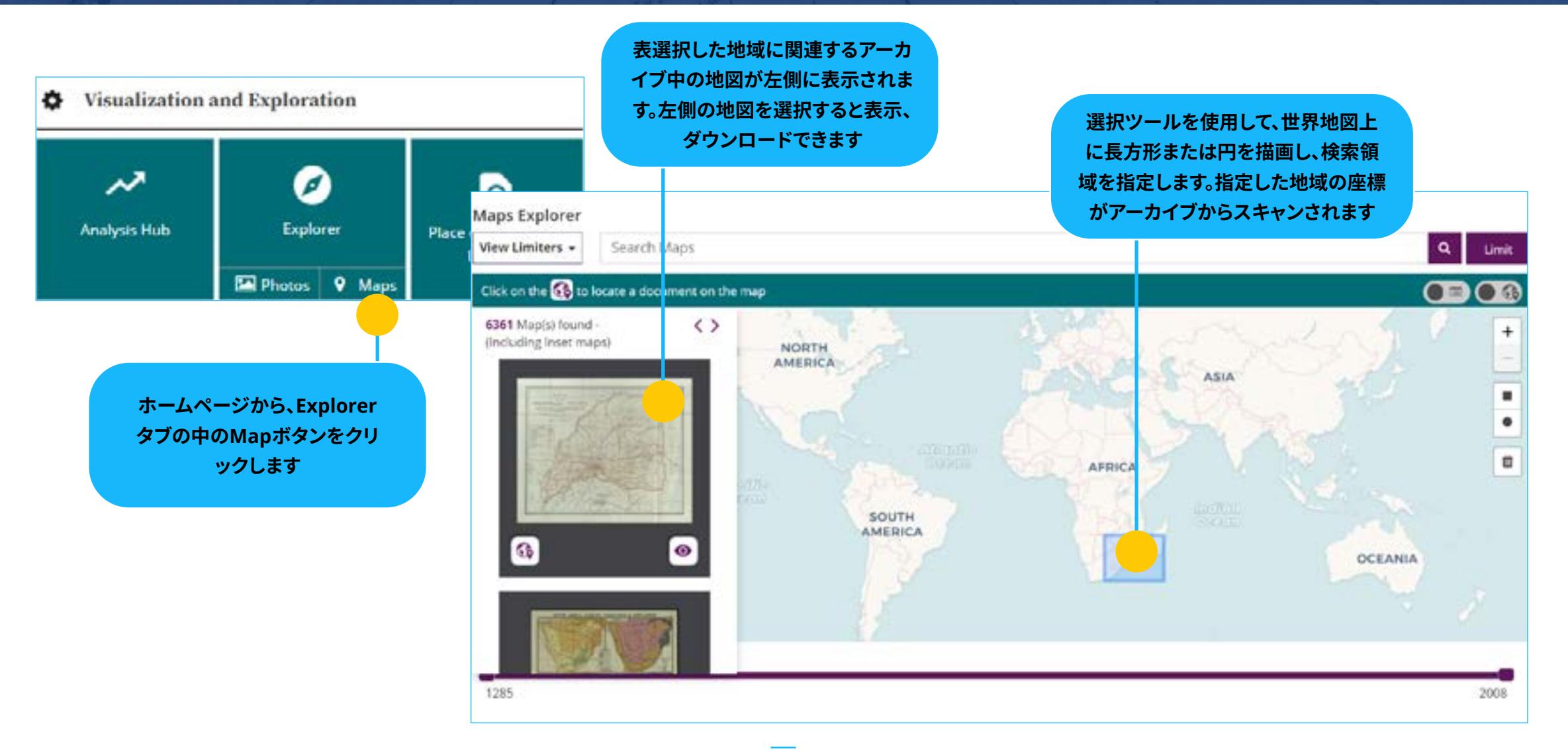

#### **マップ**  地図・海図はGeoTIFF形式でダウンロード可能

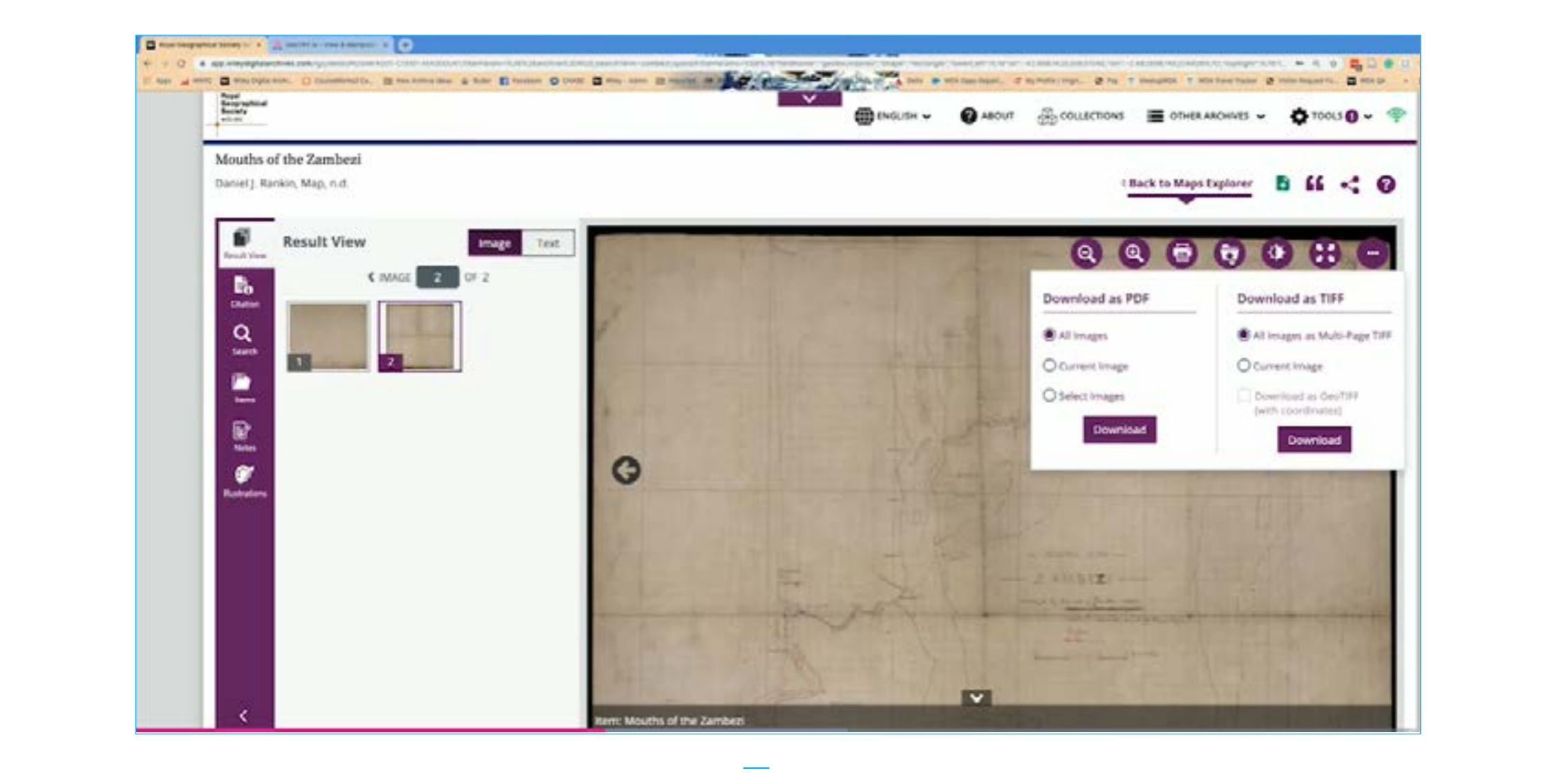

#### **マップ** ジオタグ付きのマップは、現在の座標でオーバーレイが可能

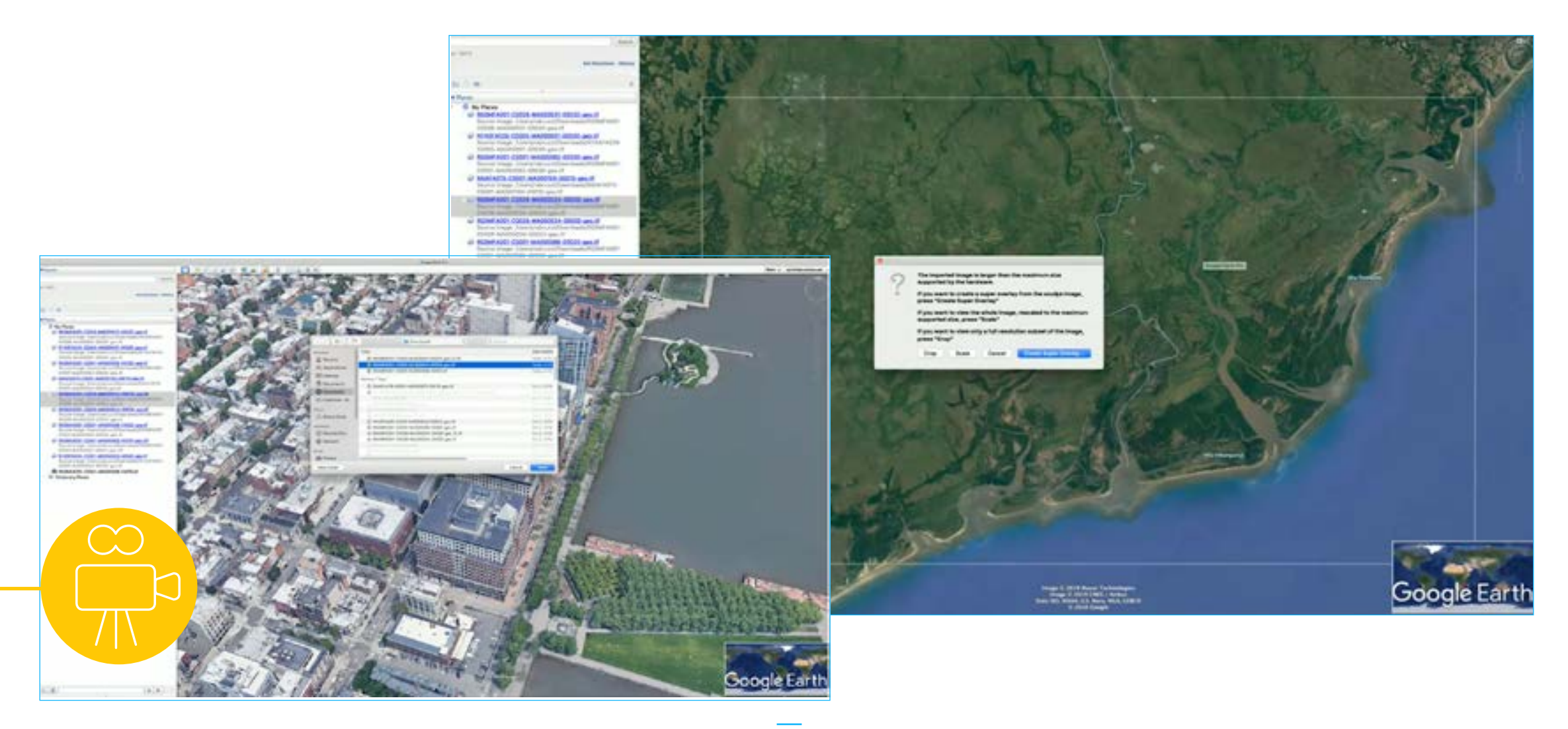

#### **マップ** ジオタグ付きのマップは、現在の座標でオーバーレイが可能

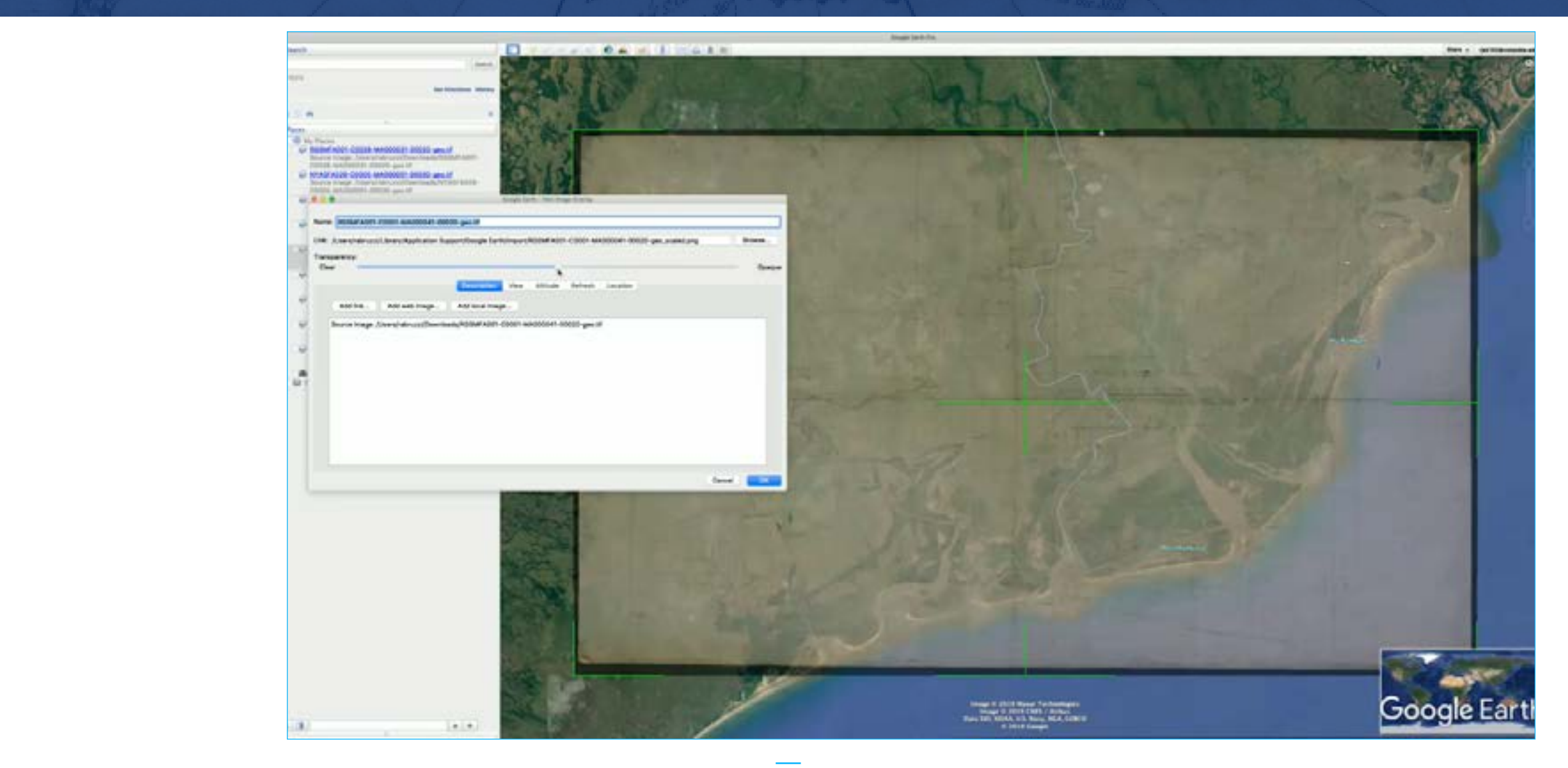

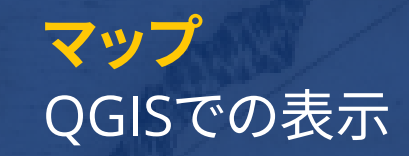

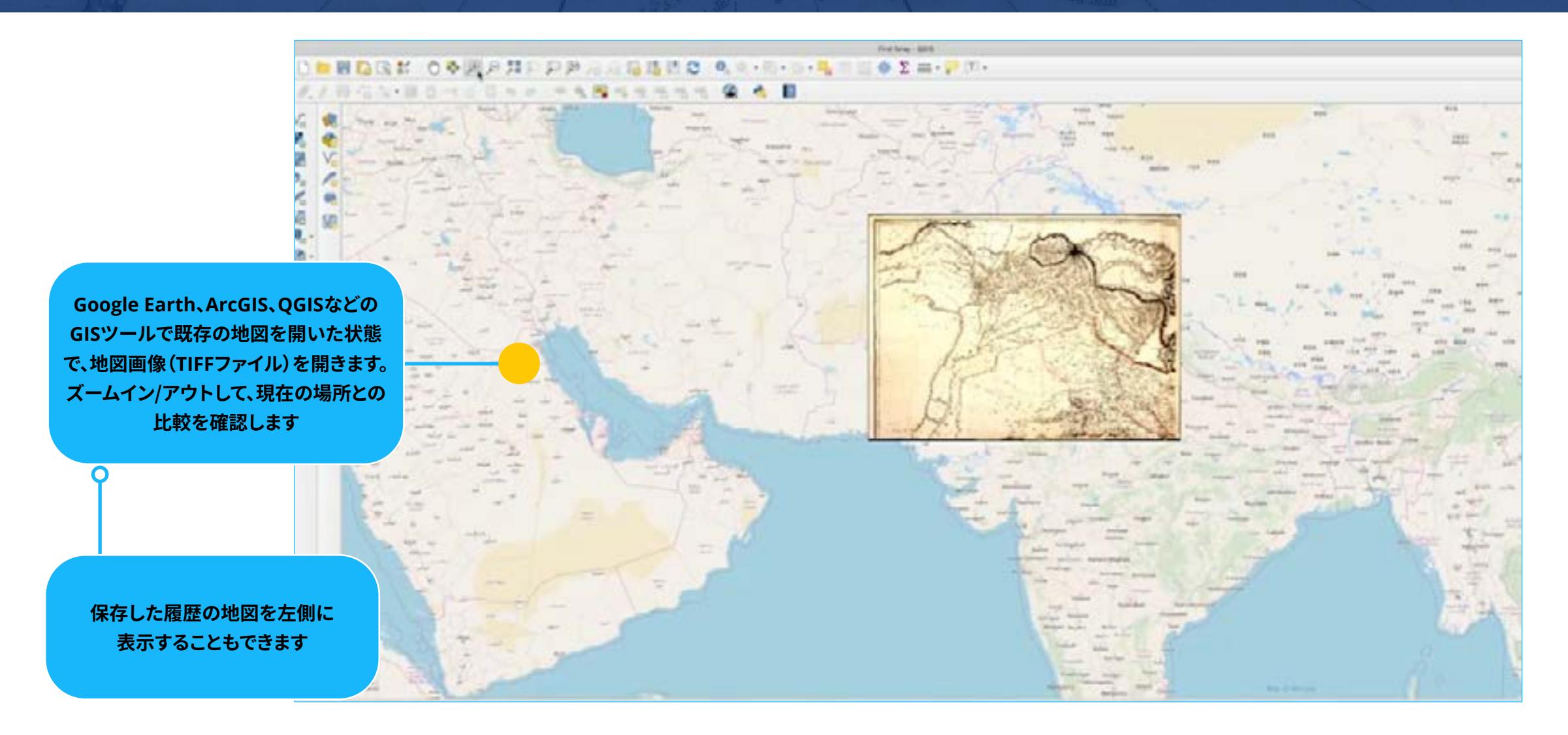

#### **カスタマーサクセスハブで、このほかのユーザーガ イドやチュートリアル動画などの豊富なコンテンツ をご利用ください。**

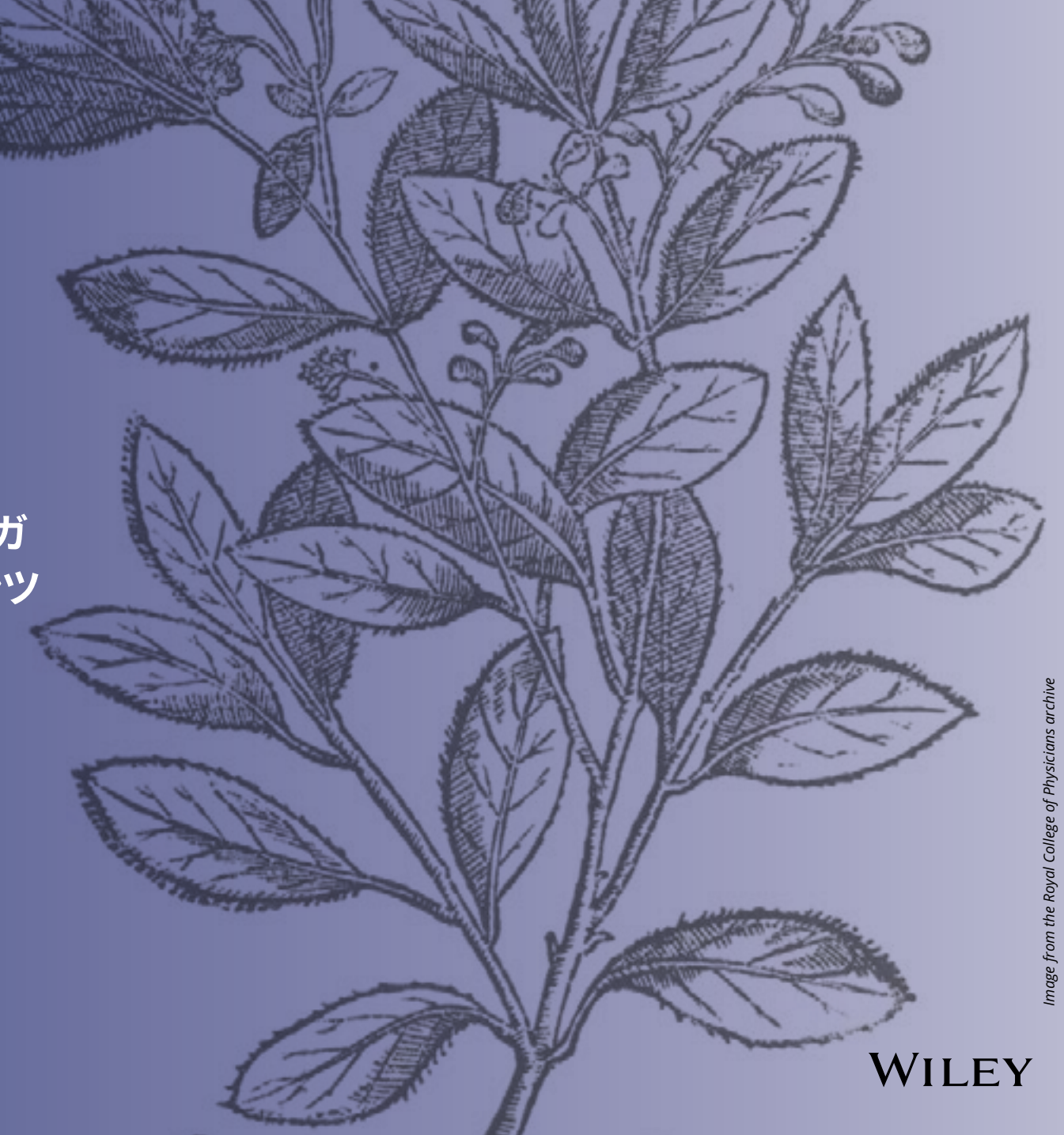